# **Теоретическое занятие № 5 по ОДА Р4 «Информационное обеспечение профессиональной деятельности» Тема: «Тестовые редакторы и текстовые процессоры» для отделения Фармация**

#### **Введение**

Текстовый редактор — компьютерная программа, предназначенная для создания и изменения текстовых файлов, а также их просмотра на экране, вывода на печать, поиска фрагментов текста и т.п. Условно выделяют два типа редакторов. Первый тип ориентирован на работу с последовательностью символов в текстовом файле. Такие редакторы обеспечивают расширенную функциональность — подсветку синтаксиса, сортировку строк, шаблоны, конвертация кодировок, показ кодов символов и т.п. Второй тип текстовых редакторов имеет расширенные функции форматирования текста, внедрения в него графики и формул, таблиц и объектов. К текстовым редакторам можно отнести **Microsoft Word, Lotus Word Pro, Corel Word Perfect, Star Office,** из которого вырос **OpenOffice,** и другие. Настоящее учебное пособие посвящено текстовому редактору **LibreOffice Writer.**

**LibreOffice Writer** — программа для создания и обработки текстовых документов. Представление WYSIWIG (от англ. What You See Is What You Get) позволяет просматривать на экране готовый к печати документ без необходимости расходовать бумагу на пробную печать. Отформатированные символы отображаются на экране так, как они будут выглядеть на печати.

Текстовые редакторы могут обеспечивать выполнение разнообразных функций, а именно:

- 1. редактирование строк текста;
- 2. использование различных шрифтов символов;

3. копирование и перенос части текста с одного места на другое или из одного документа в другой;

- 4. контекстный поиск и замену частей текста;
- 5. задание произвольных междустрочных промежутков;
- 6. автоматический перенос слов на новую строку;
- 7. автоматическую

нумерацию страниц;

- 8. выравнивание краев абзаца;
- 9. создание таблиц и построение диаграмм;
- 10. проверку правописания слов и подбор синонимов;
- 11. построение оглавлений и предметных указателей;

12. распечатку подготовленного текста на принтере в нужном числе экземпляров и т.п.

## **Глава 1. Основные принципы работы в текстовом редакторе** *1.1. Знакомство с рабочей областью*

Рис. 1 показывает рабочую область Writer, типичного приложения пакета LibreOffice. Вдоль верхнего края окна приложения располагается строка заголовка — прямоугольная область, содержащая имя программы, имя документа и кнопки управления, с помощью которых можно изменить размер окна, свернуть его или закрыть.

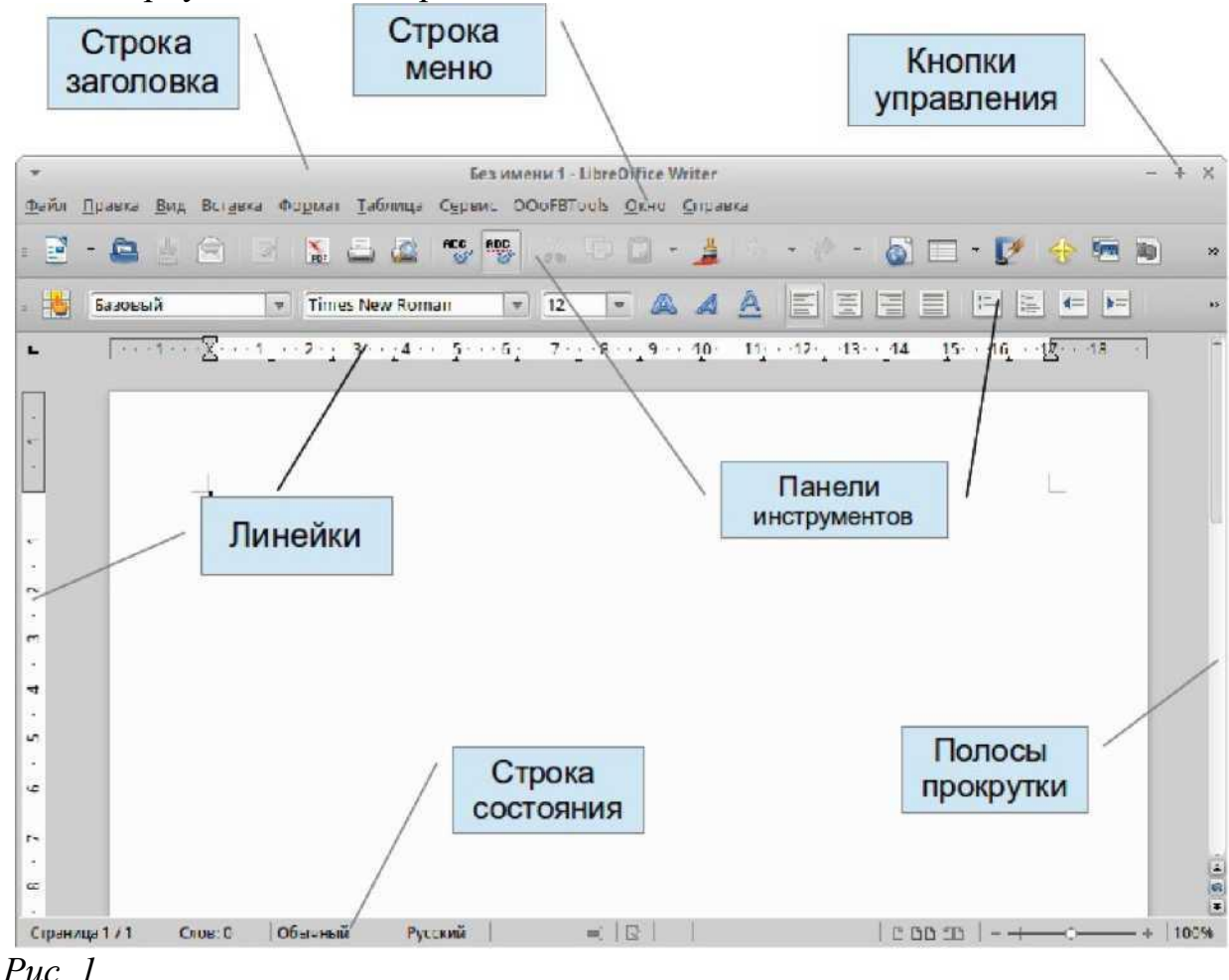

Элементы пользовательского интерфейса, которые вы видите, когда запускаете приложение **LibreOffice Writer** — строки меню, панели инструментов, строки состояния и окна, — называются рабочей областью программы. Все приложения **LibreOffice** имеют сходный интерфейс. Однако каждая программа пользуется особой метафорой для своей рабочей области в **зависимости от выполняемых ею задач: документы Writer похожи на печатные страницы, документы Calc — на таблицы, документы Database — это формы для ввода данных и т.д.**

**Ниже строки заголовка расположена строка меню с командами, которые выполняют основную работу в программе. Каждое слово в этой строке кнопка — открывающая список команд. Запуск команды может быть невозможен (команда неактивна), может открывать подменю с уточняющими командами или диалоговое окно. На рис. 2 показаны панели меню LibreOffice, а ниже приведена расшифровка условных обозначений:**

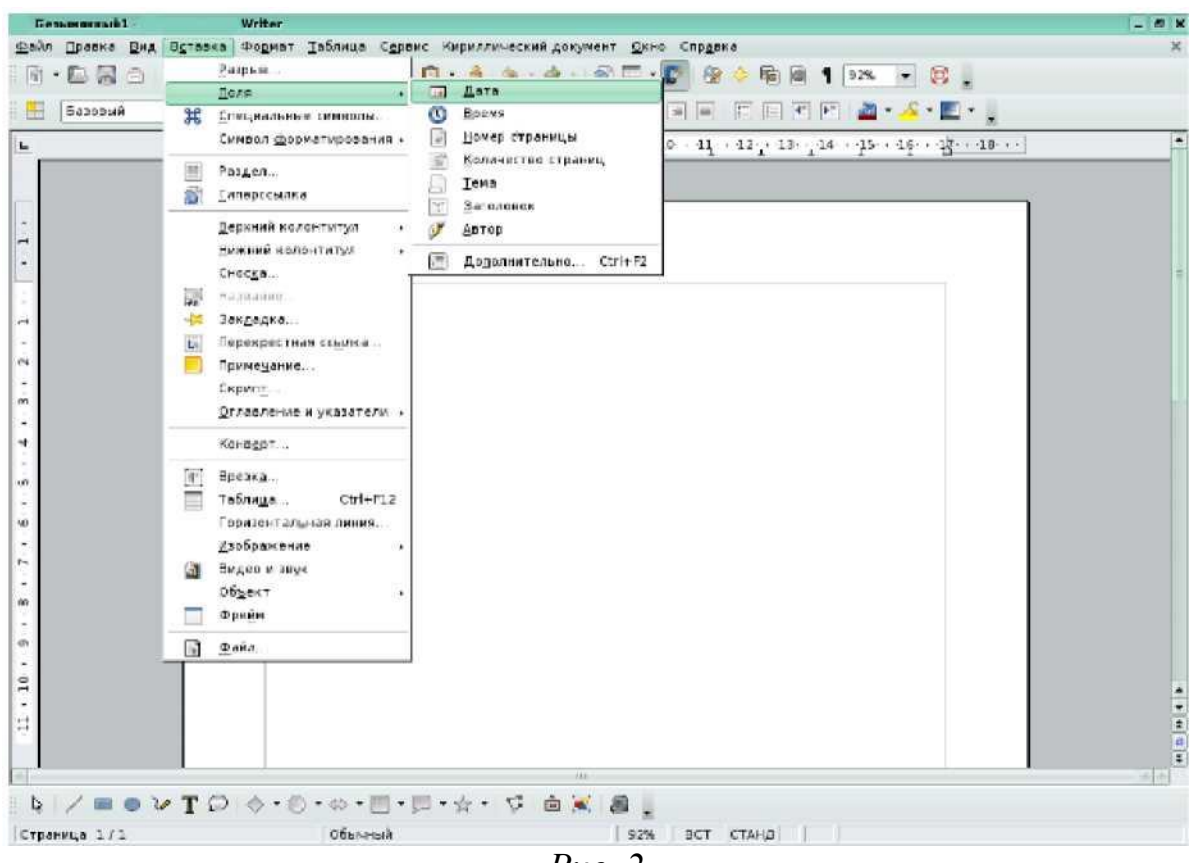

*Рис. 2*

*•* **многоточие после названия команды — выбор команды меню выводит на экран диалоговое окно;**

**• затемненная команда — команда меню в данный момент недоступна;**

• галочка рядом с командой — отмеченная команда активна в настоящее время. (Эти команды управляют параметрами или свойствами, которые могут вводиться или отменяться.) Щелчок на ранее отмеченной команде снимает флажок и тем самым отменяет выполнение данной команды, щелчок на не отмеченной команде устанавливает флажок;

• треугольник справа от названия команды: каскадное меню (или подменю) — обращение к этому пункту меню выводит на экран подменю с новыми командами следующего уровня;

• сочетание клавиш справа от названия команды — альтернативный запуск команды меню с помощью клавиатуры;

• подчеркнутые буквы — нажатие на клавишу **Alt** вместе с клавишей с подчеркнутой буквой (зачастую выбранной по мнемоническому принципу, как, например, Ф в слове **Файл)** запускает команду.

Под строкой меню находится один или несколько наборов кнопок. Эти наборы называются панелями инструментов. Кнопки панелей инструментов являются ярлыками команд из меню.

Чтобы запустить команду с помощью панели инструментов, щелкните по кнопке. Чтобы уточнить назначение кнопки, наведите на нее указатель мыши, появится всплывающая подсказка.

Обычно под строкой меню находятся две панели инструментов —

**Стандартная** и **Форматирование.** Чтобы вывести или убрать панель с экрана, следует выбрать **Вид -- Панель инструментов,** а затем щелкнуть по надписи с названием нужной панели. Если панель присутствует на экране, то рядом с ней будет стоять галочка.

#### *1.2. Создание, открытие и сохранение документа*

Когда вы запускаете **LibreOffice Writer,** приложение автоматически открывает пустой документ и предлагает начать работу, но иногда возникает необходимость создать новый документ. Как это сделать?

Для создания нового документа следует выбрать в строке меню команду **Файл — Создать,** затем в раскрывшемся списке выбрать пиктограмму с названием **«текстовый документ».** Создать документ также можно, выбрав кнопку на панели <sub>т</sub> инструментов **Стандартная.** 

Для открытия существующего файла необходимо выбрать в строке меню команду **Файл Открыть...** или щелкнуть кнопку на ED панели инструментов **Стандартная,** после чего откроется диалоговое окно под названием **Открыть.**

Сохранить новый документ поможет последовательность команд **Файл Сохранить как** или кнопка у панели **Стандартная.** В процессе сохранения важно правильно указать место, куда сохраняется документ. Под местом понимается определенный диск, папка.

По умолчанию документ сохраняется в формате odt (собственный формат **LibreOffice Writer),** но возможно сохранение документа и в других форматах, таких, как **Microsoft Word, Star Writer, HTML** или даже в формате **PDF** (рис. 3, стрелкой указана позиция, где выбирается формат документа). В качестве примера рассмотрим сохранение в формате **MS Office Word** (это пример полезен прежде всего тем, кто работает на разных платформах, с разными офисными приложениями). Для сохранения файла необходимо выбрать команду в меню **Файл Сохранить как** и в списке форматов выбрать формат **MS Office Word 97/2000/XP (.doc),** как показано на рис. 3.

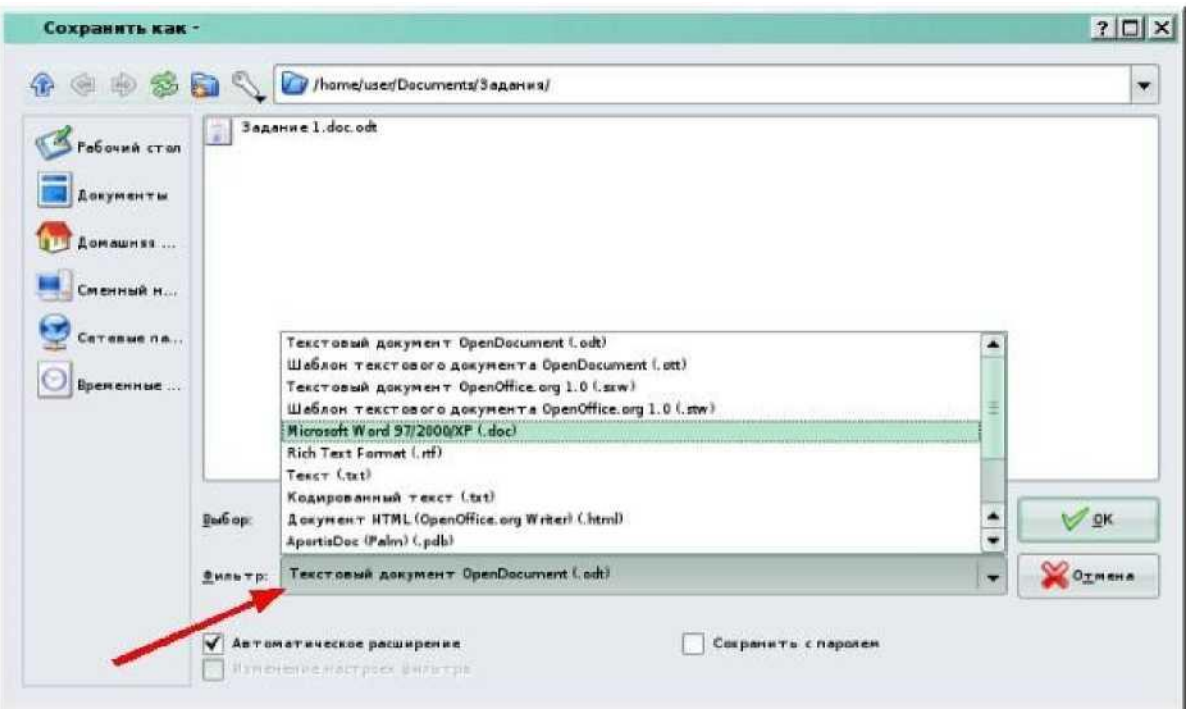

*Рис. 3*

Если есть необходимость, то формат **MS Office Word,** для сохранения документов, можно поставить по умолчанию: **Сервис Параметры Загрузка/Сохранение Общие.** В подгруппе **Формат файла по умолчанию**  указать **Тип документа** - **Текстовый документ, Всегда сохранять как** - **Microsoft Word 97/2000/XP.**

При повторном сохранении документа достаточно в меню **Файл**  выбрать команду **Сохранить** или щелкнуть кнопку панели **Q Стандартная.**  Документ автоматически сохраняется в том же файле (под тем же именем). Чтобы сохранить текущий документ под другим именем или в другой папке, следует выбрать команду **Файл Сохранить как...** , после чего появляется окно **Сохранить как.**

**LibreOffice Writer** позволяет автоматически сохранять документ. Для этого в строке меню следует выбрать команду **Сервис ^ Параметры Загрузка/Сохранение Общие** (рис. 4). Возле команды **Автосохранение каждые** поставьте крестик, а напротив временной промежуток,

указывающий на то, что каждые, например, 15 минут ваш документ будет сохраняться. Если возникнут сбои в системе, то текстовый редактор **LibreOffice Writer** восстановит документ с последнего момента сохранения.

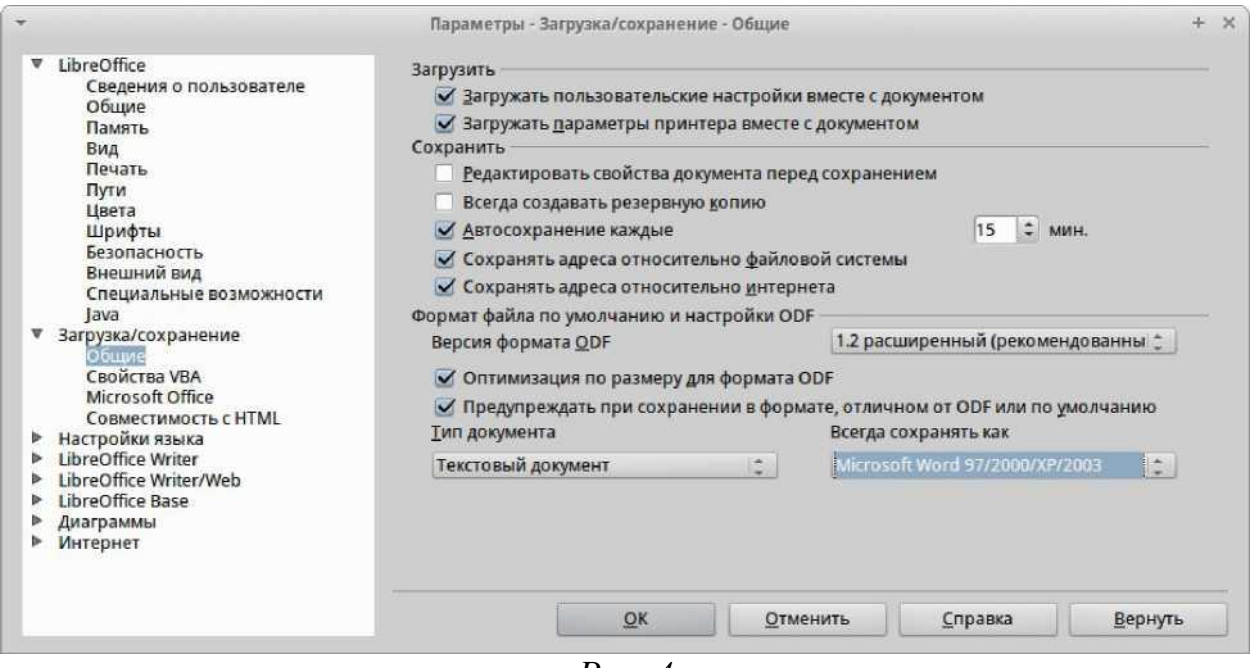

*Рис. 4*

## *1.3. Экспорт текстовых файлов в PDF*

Одной из полезных возможностей текстового редактора **LibreOffice Writer** является экспорт текстовых файлов в **PDF.** Формат **PDF** позволяет, например, просмотреть и распечатать файл на любой платформе с неизмененным исходным форматированием, при условии, что установлено соответствующее программное обеспечение. Для экспорта в **PDF** в строке меню выберите команду **Файл Экспорт в PDF.** Появится диалоговое окно **Параметры PDF** (рис. 5).

На вкладке **Общие** в подгруппе **Область** выберите, что именно экспортируется. На вкладке **Безопасность** при необходимости установите ограничение прав (ограничение на печать, копирование и т.п.). Когда вы установили все параметры, нажмите на кнопку **Экспорт.**

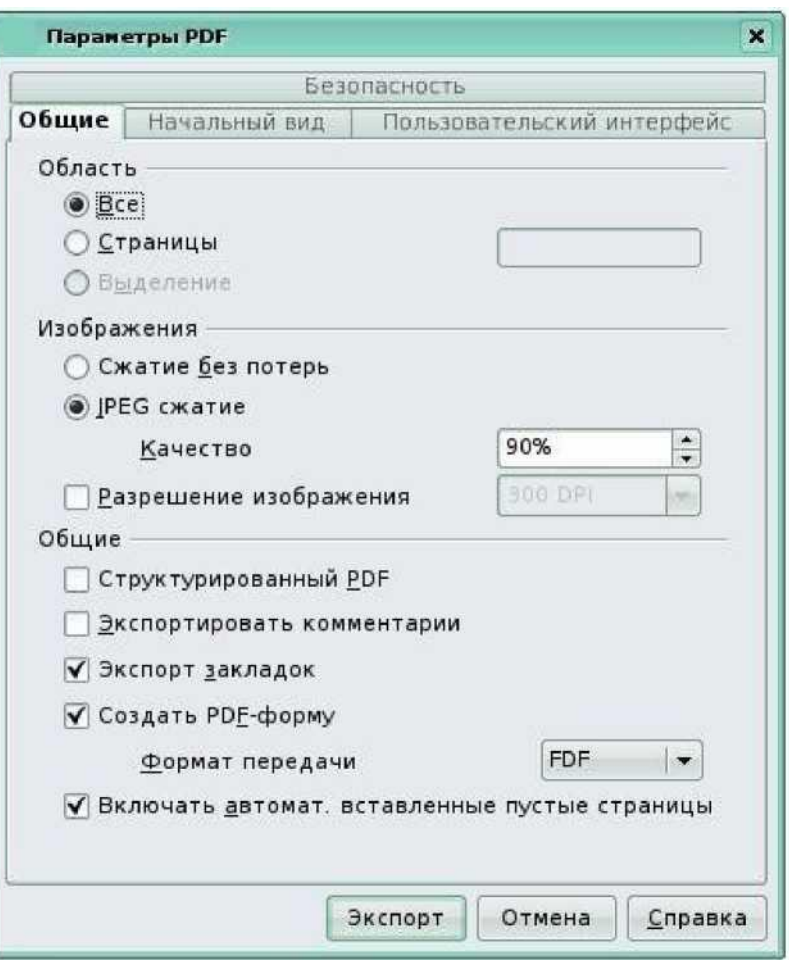

*Рис. 5*

## *1.4. Параметры печати*

Текстовый редактор **Writer** обеспечивает печать подготовленного текста на принтере в нужном числе экземпляров. На рис. 6 показано диалоговое окно приложения **LibreOffice** (это диалоговое окно появляется при выборе команды **Печать** в меню **Файл).**

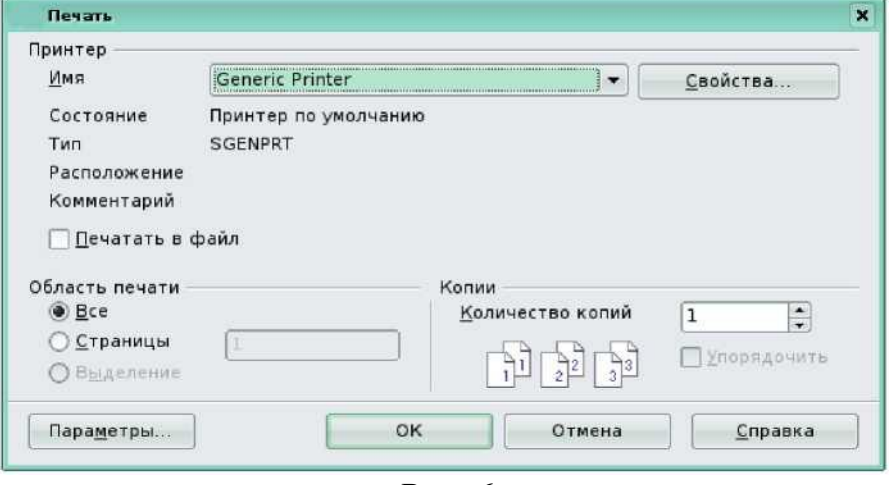

*Рис. 6*

Диалоговые окна предлагают вам выбрать один или несколько параметров с помощью списков, кнопок и других компонентов. Чтобы завершить работу с диалоговым окном, отметьте ваш выбор и щелкните на кнопке **ОК.** Для перемещения между пунктами диалогового окна воспользуйтесь мышью или клавишей **Tab,** при этом заполняемый пункт всегда выделен. Большинство диалоговых окон не требуют заполнения всех пустых полей. Если после появления диалогового окна вы решили, что оно не нужно, щелкните на кнопке **Отмена** или же на закрывающей кнопке строки заголовка диалогового окна. Также вы можете вызвать подсказку, щелкнув на кнопке **Справка,** а затем, щелкнув на пункте, о котором вы хотите узнать больше.

Чтобы задать параметры принтера **LibreOffice** по умолчанию для текстовых документов, выберите команды **Сервис Параметры LibreOffice Writer Печать.**

#### **Глава 2. Основные приемы работы с текстом**

#### *2.1. Правка текста*

Для правки текста необходимо установить курсор в то место документа, куда хотите внести изменения, следующим шагом будет редактирование. Это может быть удаление, добавление или замена символов, перемещение или удаление части текста или изменение регистра текста.

Обратите внимание, что изменения вносятся именно в то место в тексте, где в данный момент расположен курсор (черная вертикальная мигающая линия), указатель мыши (тонкая черная немигающая вертикальная линия) может находиться в другом месте или вовсе отсутствовать.

Удаление символов происходит с помощью клавиш **Delete** и **Backspace** (стрелка влево), причем первая удаляет один символ правее курсора, а вторая — левее. Если при этом удерживать нажатой клавишу **Ctrl,** то произойдет удаление слова соответственно справа или слева от курсора. Чтобы вернуть текст, удаленный по ошибке, выполните **Правка Отменить,** или соответствующую кнопку **Отменить** на панели инструментов или сочетание клавиш **Ctrl+Z.**

#### *2.2. Выделение текста*

**Большинство методов редактирования Writer (так же как и приемов форматирования, которые будут обсуждаться далее) требуют**

**предварительного выделения фрагмента текста. На рис. 7 показан выделенный блок текста — белые буквы на темном фоне. Выбранная после этого команда применяется только к выделенному фрагменту.**

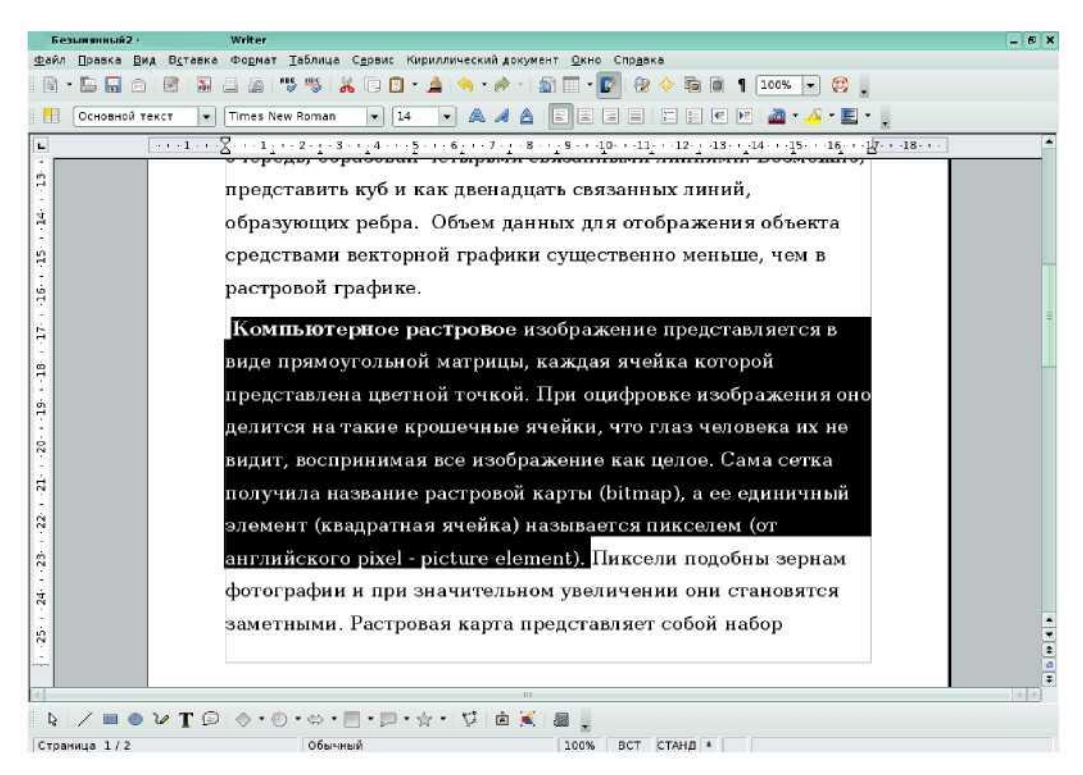

*Рис. 7*

**Выделение позволяет точно определить часть документа, на которую подействует команда, — от одного символа или рисунка до целого документа. Например, сначала выделяется фрагмент текста, а потом уже нажимается клавиша Delete и удаляется фрагмент текста целиком. В выделенном фрагменте текста фон и цвет текста меняются на противоположный.**

**Выделять текст позволят и клавиатура, и мышь. Основной способ выделения с помощью клавиатуры — держать нажатой клавишу Shift и нажимать на кнопки управления курсором. Когда нажата клавиша Shift,**

команды клавиатуры не просто перемещают курсор, но и выделяют текст. Нажатие на кнопки управления курсором влево и вправо в сочетании с клавишей **Shift** выделяет по одному символу, вверх и вниз — по одной строке в соответствующем направлении.

Другой способ выделения с помощью клавиатуры — нажать клавишу **F8.** Курсор должен находиться в начале выделяемого фрагмента. Затем следует установить курсор в конец выделяемого фрагмента с помощью мыши. Чтобы отменить выделения, необходимо нажать кнопку **Esc** на клавиатуре.

Наконец, можно выделить весь документ, выбрав команду **Правка Выделить все** или нажав клавиши **Ctrl+A.** Чтобы отменить выделение и вновь увидеть на экране курсор, щелкните на любом месте документа или нажмите клавишу со стрелкой.

Чтобы выделить текст с помощью мыши, установите указатель мыши в начало выделяемого фрагмента, нажмите левую кнопку мыши и, не отпуская ее, протащите мышь до конца фрагмента текста, которые хотите выделить. Если при протаскивании достигнут край окна, **Writer** прокрутит документ, чтобы вы могли продолжить выделение.

## *2.3. Правка выделенного фрагмента*

После того как выделен фрагмент текста, следует воспользоваться командами для правки или форматирования. Когда вы начнете ими пользоваться, не забудьте, что есть возможность отказаться от правки с помощью команды **Отменить** (кнопка на панели инструментов в виде стрелки влево (вправо)) даже тогда, когда удален или поврежден значительный объем текста.

Вы можете просто вводить новый текст, который заменит выделенный. Как только будет набрана первая буква, весь выделенный текст автоматически будет удален, а новый текст введется на его место. Чтобы удалить выделенный текст, нажмите клавишу **Backspace** или **Delete.** Чтобы

изменить регистр букв выделенного фрагмента (сделать все буквы строчными или прописными, или заменить все строчные буквы на прописные и наоборот), воспользуйтесь командой **Регистр** из меню **Формат** и установите соответствующий переключатель в диалоговом окне **Регистр.**

Если необходимо заменить существующий текст на новый, перейдите в режим замены. Текущие режимы вставки отображаются в строке состояния. Нажав на надпись **ВСТ,** можно переключаться между режимом **вставка ВСТ**  и режимом **замена ЗАМ.** Еще один способ переключения режимов — это клавиша **Insert** на клавиатуре. В режиме **ЗАМ** исходный текст будет заменяться новым.

#### **2.3.1.** *Перемещение и копирование текста с помощью мыши*

Если вы предпочитаете пользоваться мышью, то будет удобен следующий метод. Выделите текст, поместите указатель мыши на выделенном фрагменте (указатель мыши примет форму стрелки) и нажмите левую кнопку мыши. Не отпуская левой кнопки, перетащите курсор в новое положение. Чтобы копировать текст, при перетаскивании держите нажатой клавишу **Ctrl.**  Если место, куда вы хотите поместить текст, не видно на экране, держа нажатой левую кнопку мыши, переместите указатель мыши к краю окна, и документ автоматически покрутится в нужном направлении. Место нового расположения текста может быть в том же документе **Writer,** в другом документе **Writer** и даже в документе, созданном в другом приложении пакета **LibreOffice** .

Копирование и перемещение фрагмента текста осуществляется с помощью команд **Вырезать, Копировать** и **Вставить** из меню **Правка.**  Команда **Вырезать** перемещает, а команда **Копировать** соответственно копирует выделенный фрагмент текста в буфер обмена — специальную область памяти. Команда **Вставить** помещает фрагмент из буфера обмена в позицию курсора. Команды **Вырезать, Копировать** и **Вставить** также

находятся в контекстном меню, которое открывается нажатием правой кнопки мыши, и на панели инструментов **Стандартная.** Они активны, если выделен фрагмент текста или другой объект в тексте.

#### **Глава 3. Форматирование документа**

Основными объектами документа **Writer** являются страница, абзац и символ. Для каждого из этих объектов необходимо задать значения параметров форматирования, которые определяют внешний вид документа.

#### *3.1. Выбор параметров страницы*

Любой документ состоит из страниц, поэтому в начале работы над документом необходимо задать значения параметров страницы: формат (размер страницы), ориентацию (книжную или альбомную), размер полей и др.

Эти параметры можно задать в меню **Формат Страница** (рис. 8). В области **Поля** диалогового окна задается размер полей, которые определяют расстояние от краев страницы до границы области текста. Там же задается ориентация страницы. Кроме того, диалоговое окно **Стиль страницы**  позволяет регулировать размер бумаги, расположение колонтитулов. Колонтитулы — это специальные области листа, предназначенные для вывода на каждой странице документа номера страницы, а также одинакового текста, например имени автора, названия документа и др.

![](_page_10_Picture_108.jpeg)

*Рис. 8*

Чтобы вывести номера страниц, выберите команду **Вставка Поля Номер страницы.** В этом случае номер страницы будет вставлен туда, где находился курсор. Лучше сначала вставить колонтитул (вкладка **Верхний (Нижний) колонтитул),** затем в нём аналогичным образом вставить номер страницы.

#### *3.2. Форматирование символов*

Символы являются теми основными объектами, из которых состоит документ. Символы — это буквы, цифры, пробелы, знаки пунктуации, специальные символы, такие, как  $(\hat{\omega})$ , \*, &. Символы можно форматировать (изменять их внешний вид).

Среди основных свойств символов можно выделить следующие: шрифт, размер, начертание и цвет.

Шрифт — это полный набор символов определенного внешнего вида, включая прописные и строчные буквы, знаки препинания, специальные символы, цифры и знаки арифметических действий. Для каждого исторического периода и разных стран характерен шрифт определенного рисунка. Каждый шрифт имеет свое название, например DejaVu Serif, DejaVu Sans, Courier New и др. Диалоговое окно, вызываемое командой **Формат Символы,** позволит задать параметры символов (рис. 9).

![](_page_11_Picture_103.jpeg)

*Рис. 9*

Единицей измерения размера шрифта является пункт  $(1 \text{ nr} = 0.376 \text{ nm})$ . Размеры шрифтов можно изменять в больших пределах (обычно от 1 до 1638 пунктов), причем в большинстве редакторов по умолчанию используется шрифт размером 10 пт. Ниже приведены примеры представления текста при различных размерах шрифта.

Шрифт размером 16 пт.

Шрифт размером 12 пт.

Шрифт размером 8 пт.

Кроме нормального (обычного) начертания символов, обычно применяют жирное, курсивное, жирное курсивное. Можно установить дополнительные параметры форматирования символов: подчеркивание символов линиями различных типов, изменение вида символов (приподнятый, утопленный), изменение расстояния между символами (разреженный, уплотненный) и др.

Если планируется многоцветная печать документа, то для различных групп символов целесообразно задать различные цвета, выбранные из предлагаемой текстовым редактором палитры.

#### *3.3. Форматирование абзацев*

Абзац является одним из основных объектов текстового документа. Абзац с литературной точки зрения — это часть текста, представляющая собой законченный по смыслу фрагмент произведения, окончание которого служит естественной паузой для перехода к новой мысли.

В компьютерных документах абзацем считается любой текст, заканчивающийся управляющим символом (маркером) конца абзаца. Ввод конца абзаца обеспечивается нажатием клавиши **Enter** и отображается символом  $\wedge$ , если включен режим отображения непечатаемых символов. Этот режим включается и отключается нажатием кнопки на панели инструментов **Стандартная.**

Абзац может состоять из любого набора символов, рисунков и объектов других приложений. Форматирование абзацев позволяет подготовить правильно и красиво оформленный документ. Диалоговое окно форматирования абзаца открывается с помощью команды **Формат Абзац.** Так же команда **Абзац** располагается в контекстном меню, если указать на выделенный фрагмент текста и нажать правую кнопку мыши. На рис. 10 показана одна из вкладок диалогового окна **Абзац.**

![](_page_12_Picture_119.jpeg)

## *Рис. 10*

Важным параметром при наборе текста является его выравнивание. Выравнивание отражает расположение текста относительно границ полей страницы. Существует четыре способа выравнивания абзацев:

• по левому краю — левый край ровный, а правый рваный;

• по центру — оба края имеют неровные очертания, однако каждая строка абзаца симметрична относительно середины;

• по правому краю — правый край ровный, а левый рваный;

• по ширине — оба края ровные, то есть располагаются точно по границам страницы.

Команды выравнивания абзаца находятся на панели инструментов **Форматирование.**

Чаще всего абзац начинается отступом первой строки. Отступ может быть различных типов:

• Положительный отступ (положительное значение), когда первая строка начинается правее всех остальных строк абзаца, применяется в обычном тексте.

• Отрицательный отступ (отрицательное значение), когда первая строка выходит влево относительно остальных строк абзаца, применяется в словарях и определениях.

• Нулевой отступ, применяется для абзацев, выровненных по центру.

Весь абзац целиком может иметь отступы слева и справа, которые

отмеряются от границ полей страницы. Так, эпиграф к художественному произведению или реквизиты адресата в заявлении имеют отступ слева, а при изготовлении углового штампа можно использовать отступ справа. Также может быть необходимо отделить текст абзаца от предыдущего и последующего текста.

Для выравнивания абзаца следует выполнить команду **Формат ^ Абзац**  и в появившемся диалоговом окне **Абзац** сделать необходимые установки на вкладке **Выравнивание.** Для установки типа выравнивания выделенных абзацев необходимо выбрать соответствующий элемент раскрывающегося списка **Выравнивание.** Изменить выравнивание абзаца возможно и с помощью кнопок на панели инструментов **Форматирование.**

Для установки типа отступа первой строки абзаца понадобится установить необходимое значение в списке **Первая строка** и задать конкретное числовое значение отступа с помощью счетчика справа.

Для задания отступа абзаца от границ полей страницы следует выбрать нужное значение отступа с помощью счетчиков **Отступ слева** и **Отступ справа.** Для того чтобы текст выходил на левое (правое) поле страницы, придется задать отрицательное значение отступа.

Расстояние между строками документа можно изменять, задавая различные значения междустрочных интервалов (одинарный, двойной и так далее). Для визуального отделения абзацев друг от друга или одного абзаца от остальных нужно устанавливать увеличенные интервалы между абзацами. Междустрочный интервал выбирают с помощью раскрывающегося списка **Междустрочный,** а интервал перед (после) абзаца — с помощью счетчиков **Интервал перед и после.**

Вкладка **Положение** на странице позволяет установить требуемое распределение абзацев по страницам, то есть запретить разрывать абзац между страницами, оставлять на странице первую или последнюю (висячую) строку и так далее.